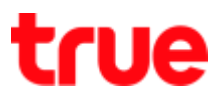

#### Set Access Point Mode for Humax Quantum T3A

- 1. Enter AP Setting from a browser
	- If not yet connect main Router, type 192.168.1.1 or

[http://dearmyrouter.net](http://dearmyrouter.net/)

• If connect main Gateway Router 192.168.1.1, type

192.168.0.1

• ID: admin / Password: 0557

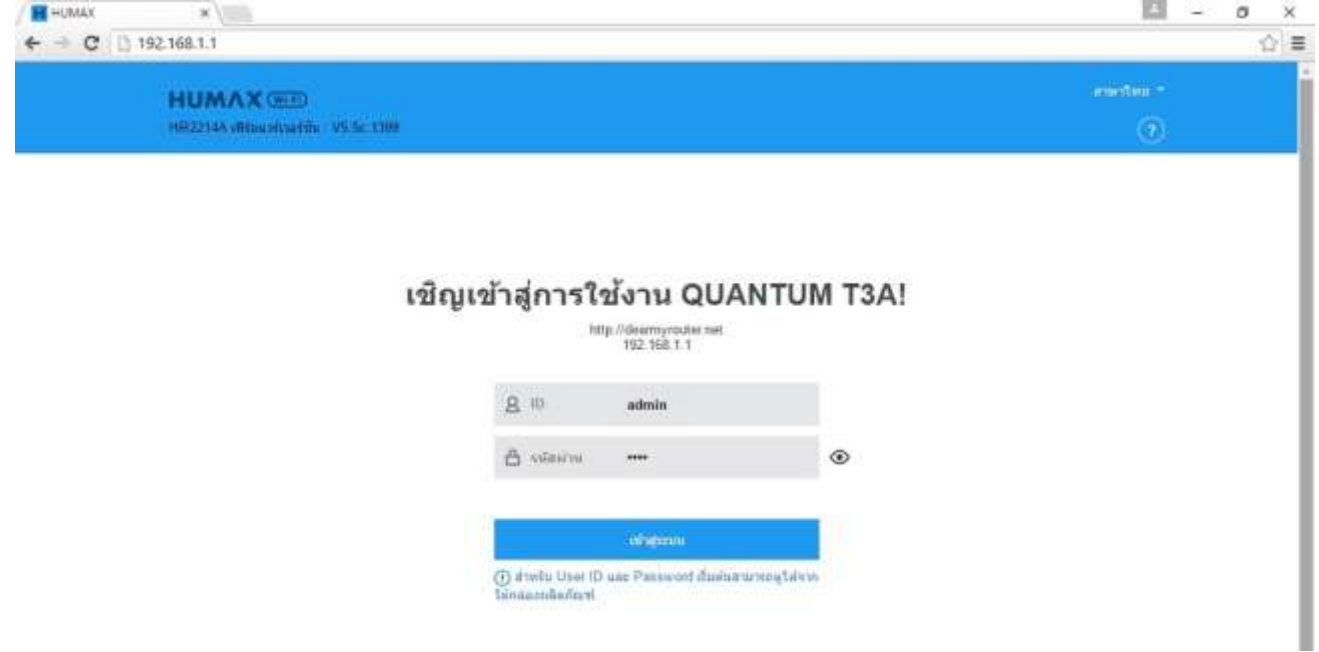

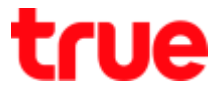

2. After Login, a Wizard page for normal setting will appear, select

### [Advanced Setup]

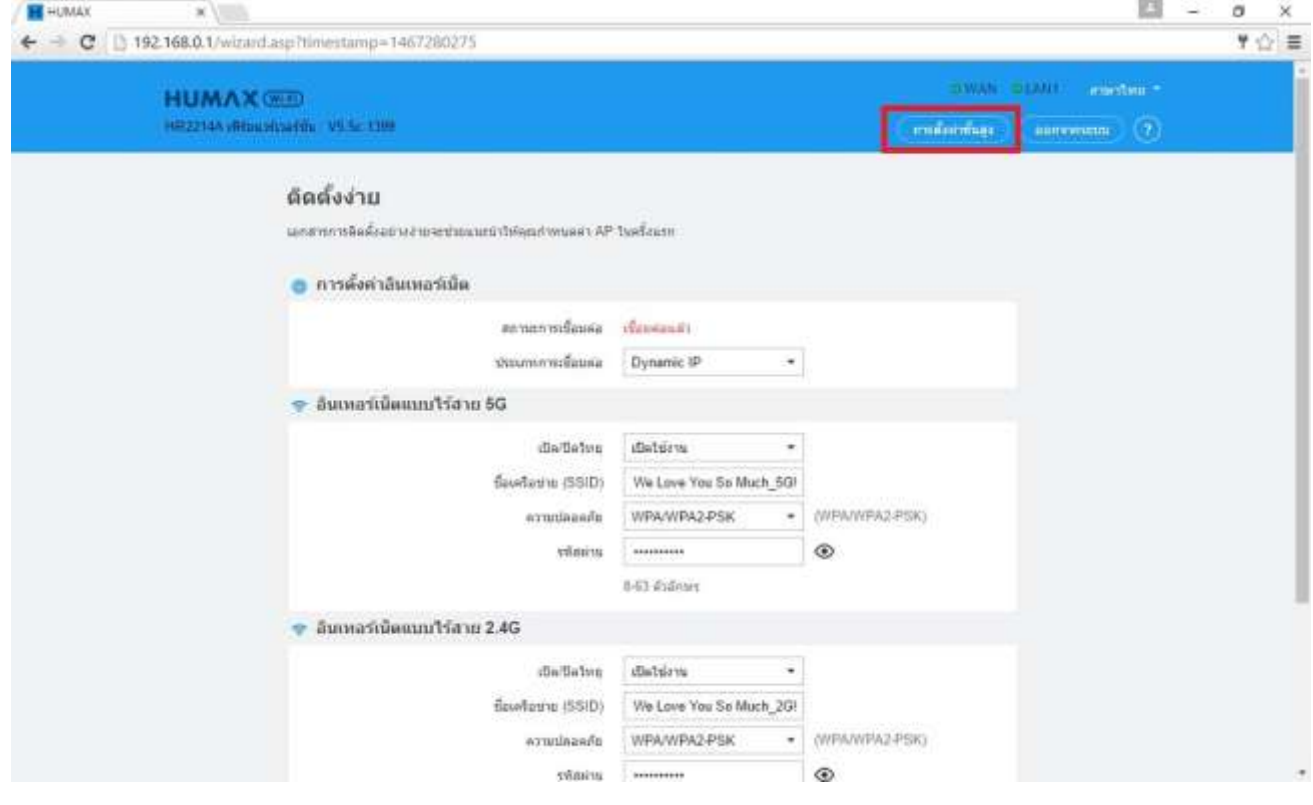

# True

- 3. Simple setup via Wizard page
	- Internet setting [WAN Setting]
		- o Connection Type : Dynamic IP
	- Wireless Internet 5G [Wireless 5GHz]
		- o Radio On/Off : Enable
		- o Network Name (SSID) : enter desired network name
		- o Security : select security type
		- o Password : enter the password (show in dots, to show the password, press Eye sign)
	- Wireless Internet 2.4G [Wireless 2.4GHz]
		- o Radio On/Off : Enable
		- o Network Name (SSID) : enter desired network name
		- $\circ$  Security : select security type
		- o Password : enter the password (show in dots, to show the password, press Eye sign)
		- o Once completed, press [Apply]

# true

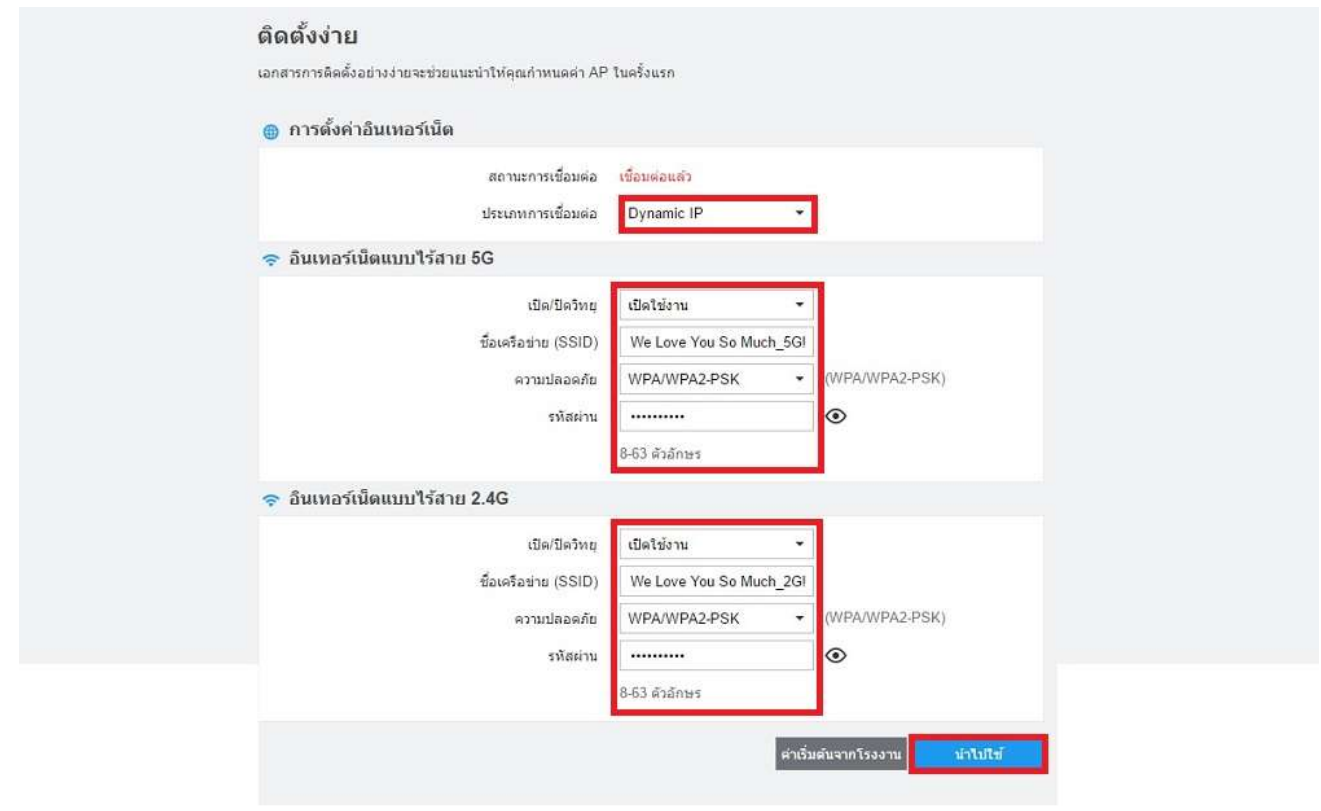

#### 4. Connection Status

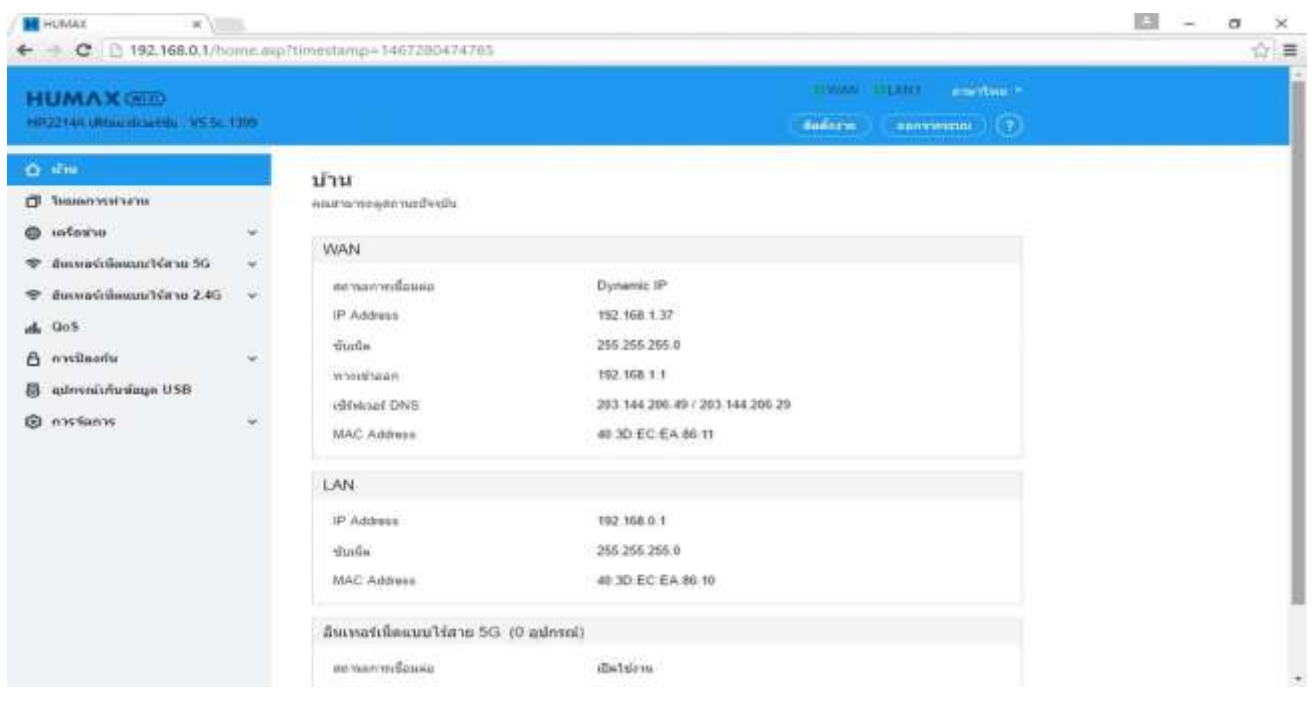

TRUE CORPORATION PUBLIC COMPANY LIMITED 18 TRUE TOWER, RATCHADAPHISEK ROAD,<br>HUAI KHWANG, BANGKOK10310 THAILAND WWW.TRUECORP.CO.TH

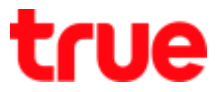

5. On left menu, select [Network] > [WAN] and set up as follows:

- [Connection Type] : Dynamic IP
- Do not edit anything then press [Apply]

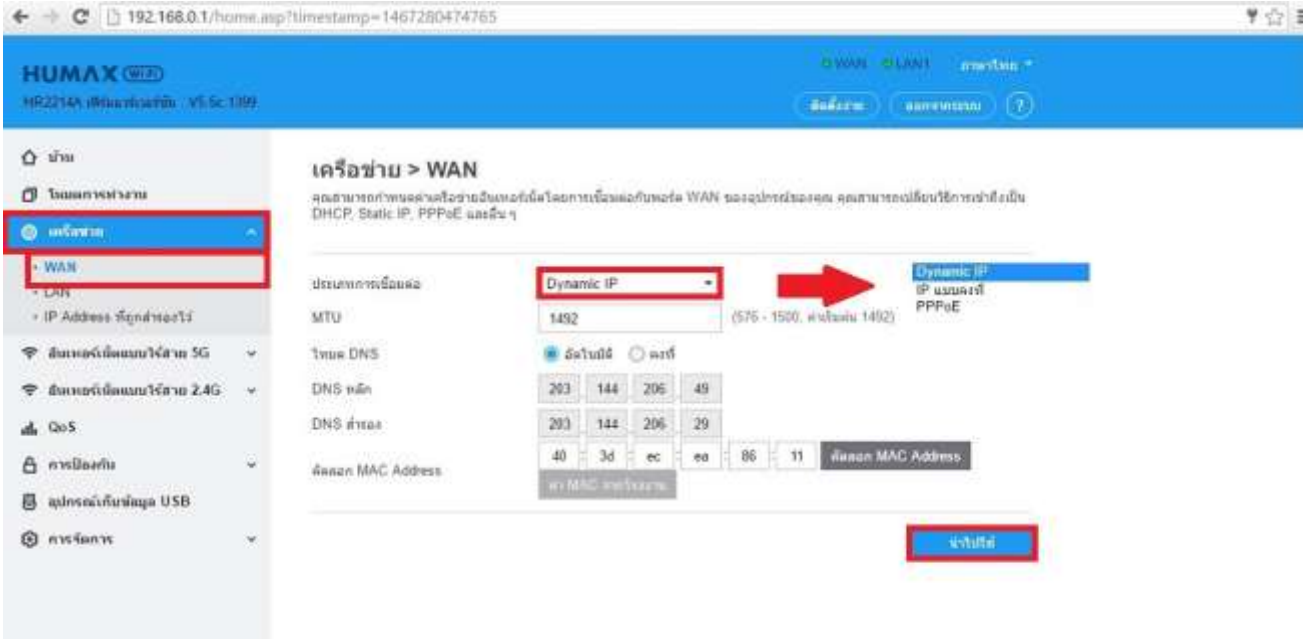